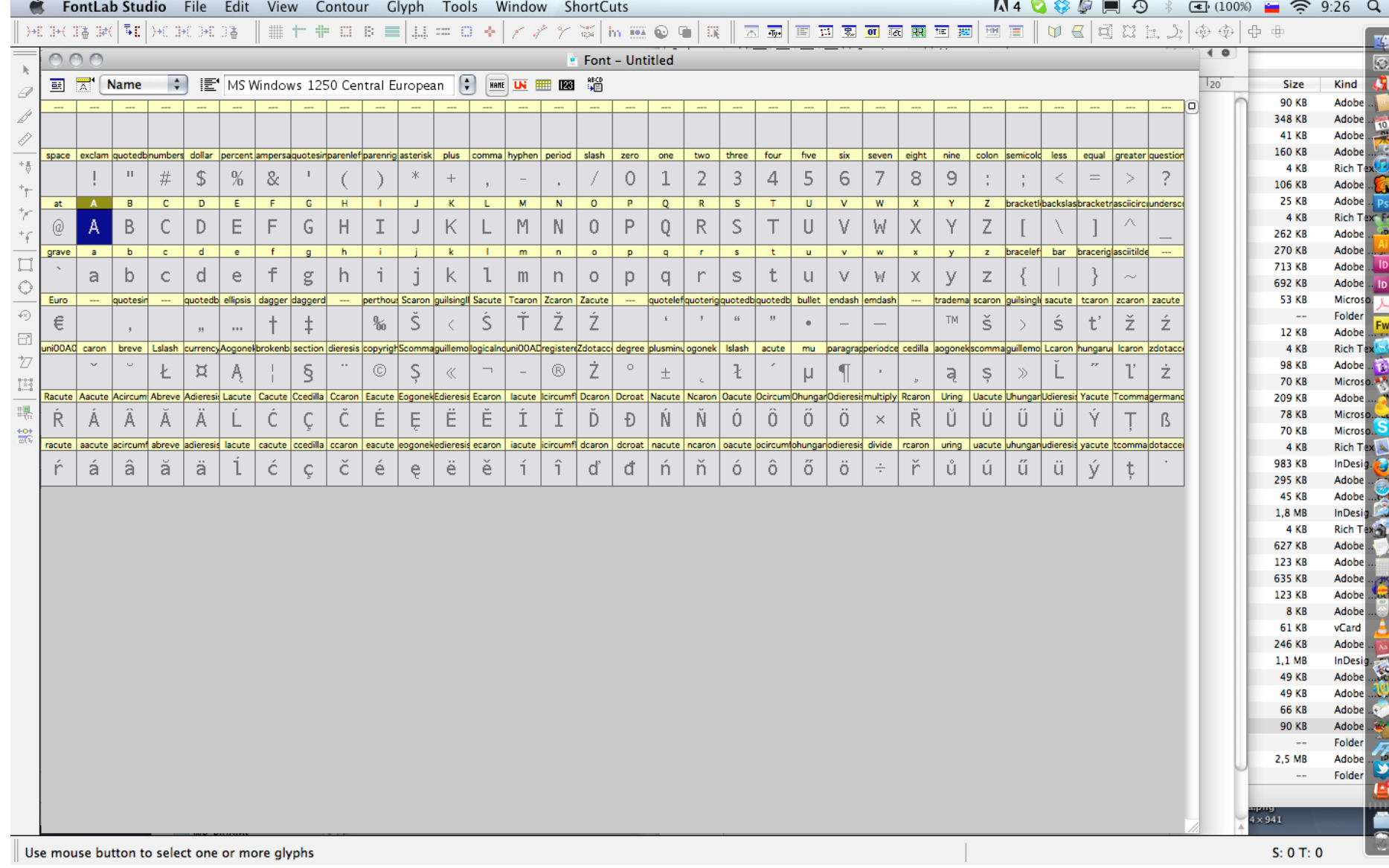

#### **Nov font**

MS Win CE (Names mode)

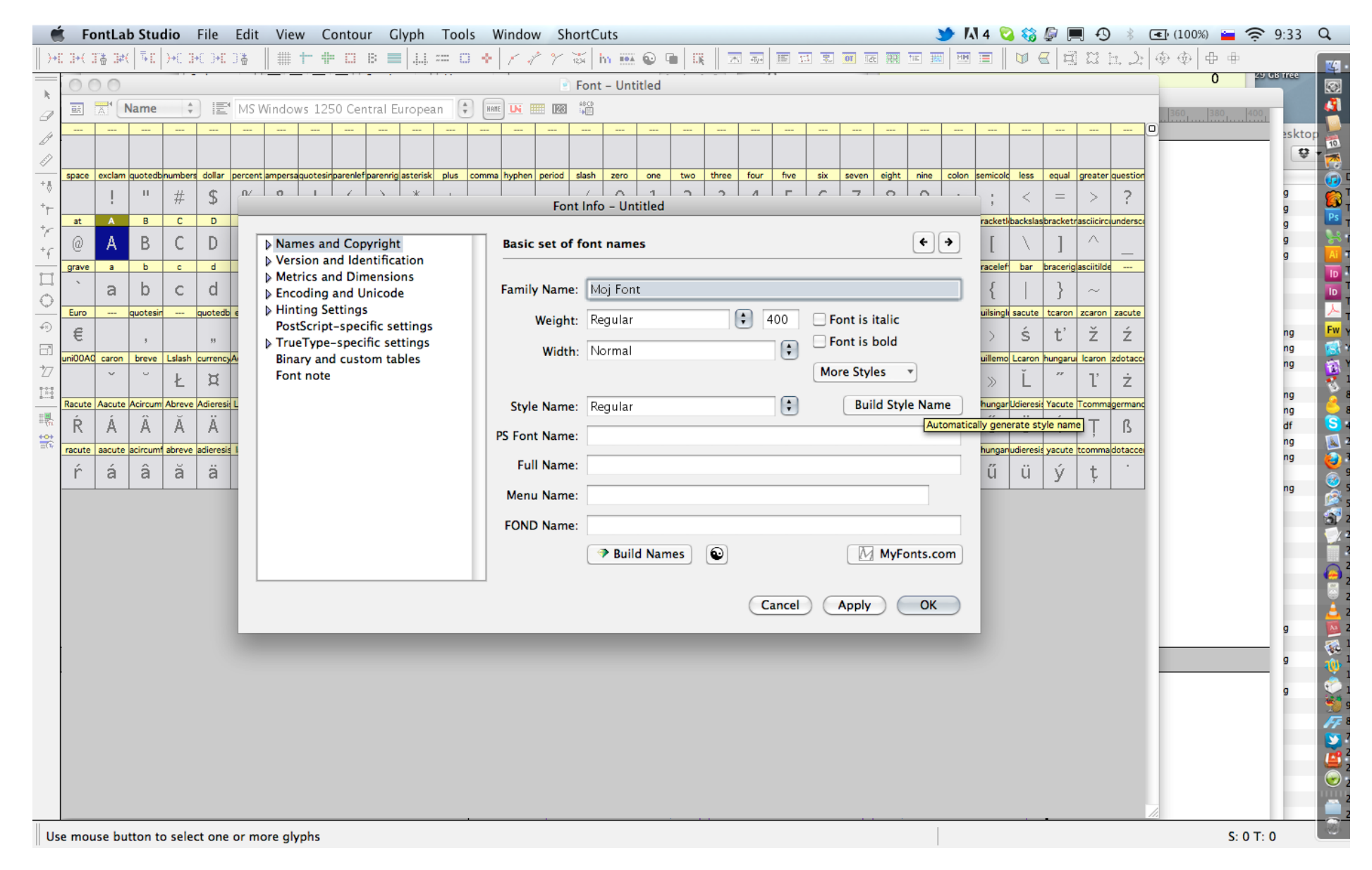

### **Font info 1. korak**

Avtomatsko generiraj "Style" **Build Style Name** Avtomatsko generiraj "Style" **Build Names**

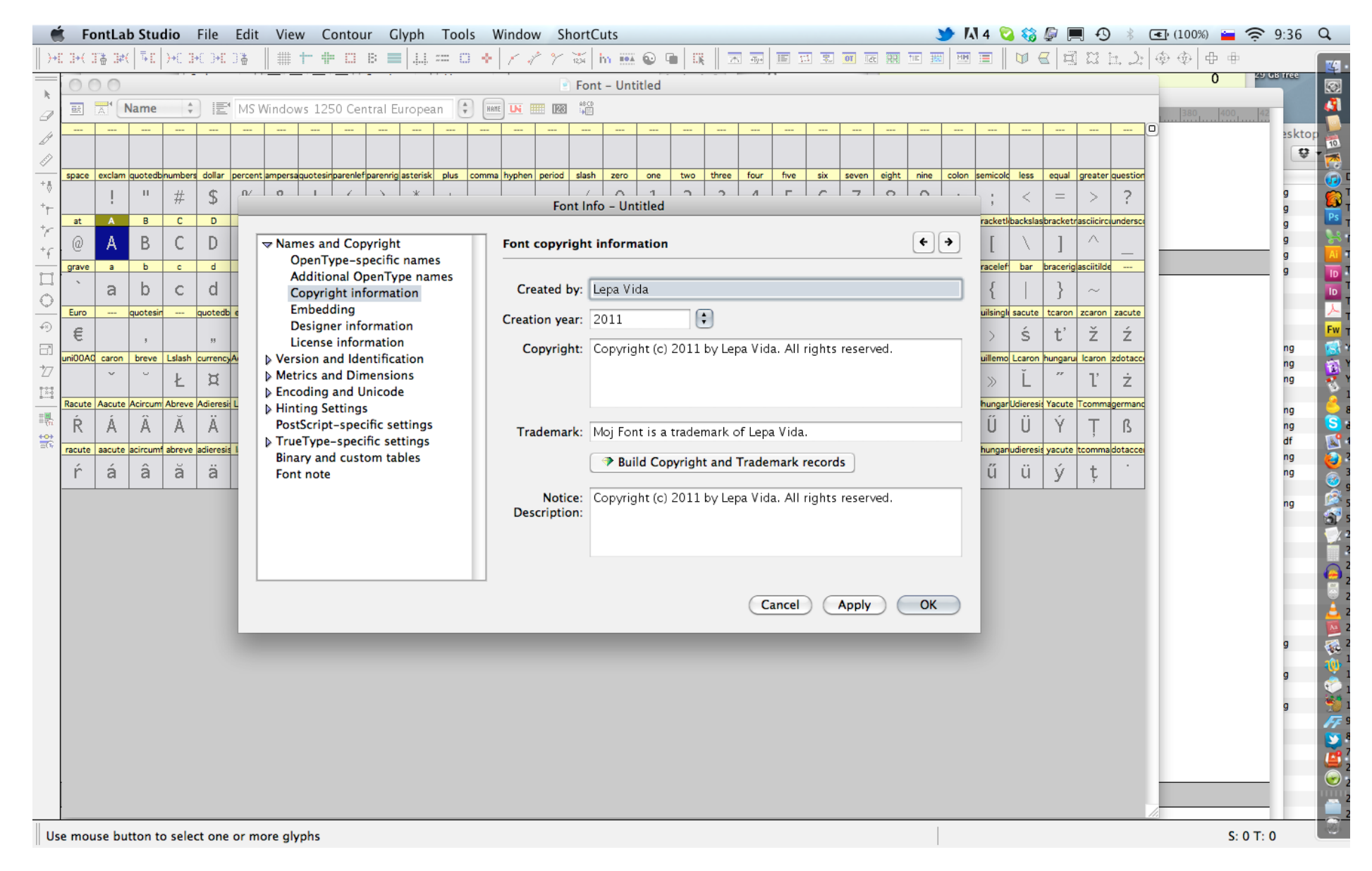

### **Font info 2. korak**

Avtomatsko generiraj "C-right" **Build Copyright ...**

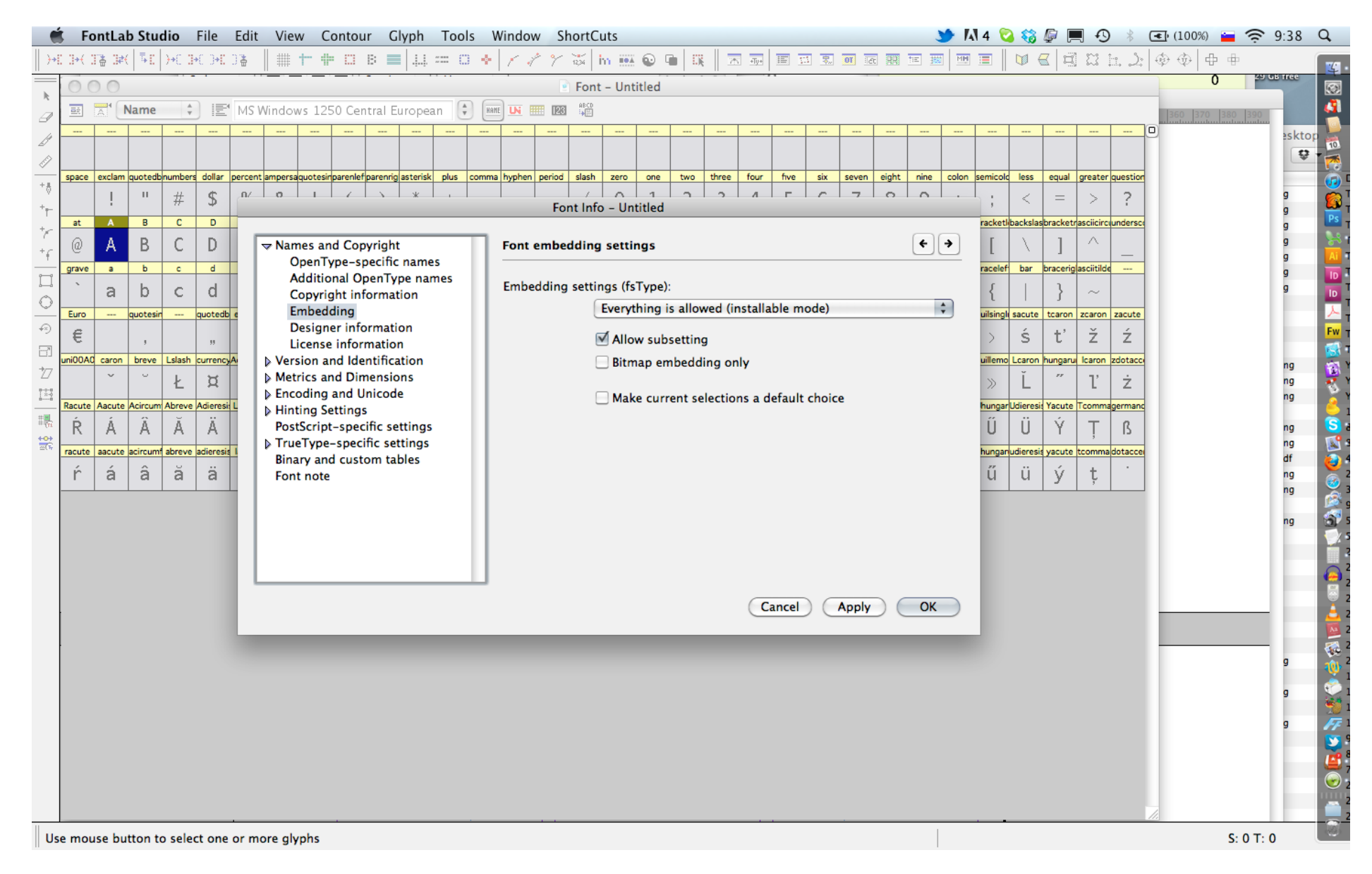

#### **Font info 3. korak** Embedding instalable mode

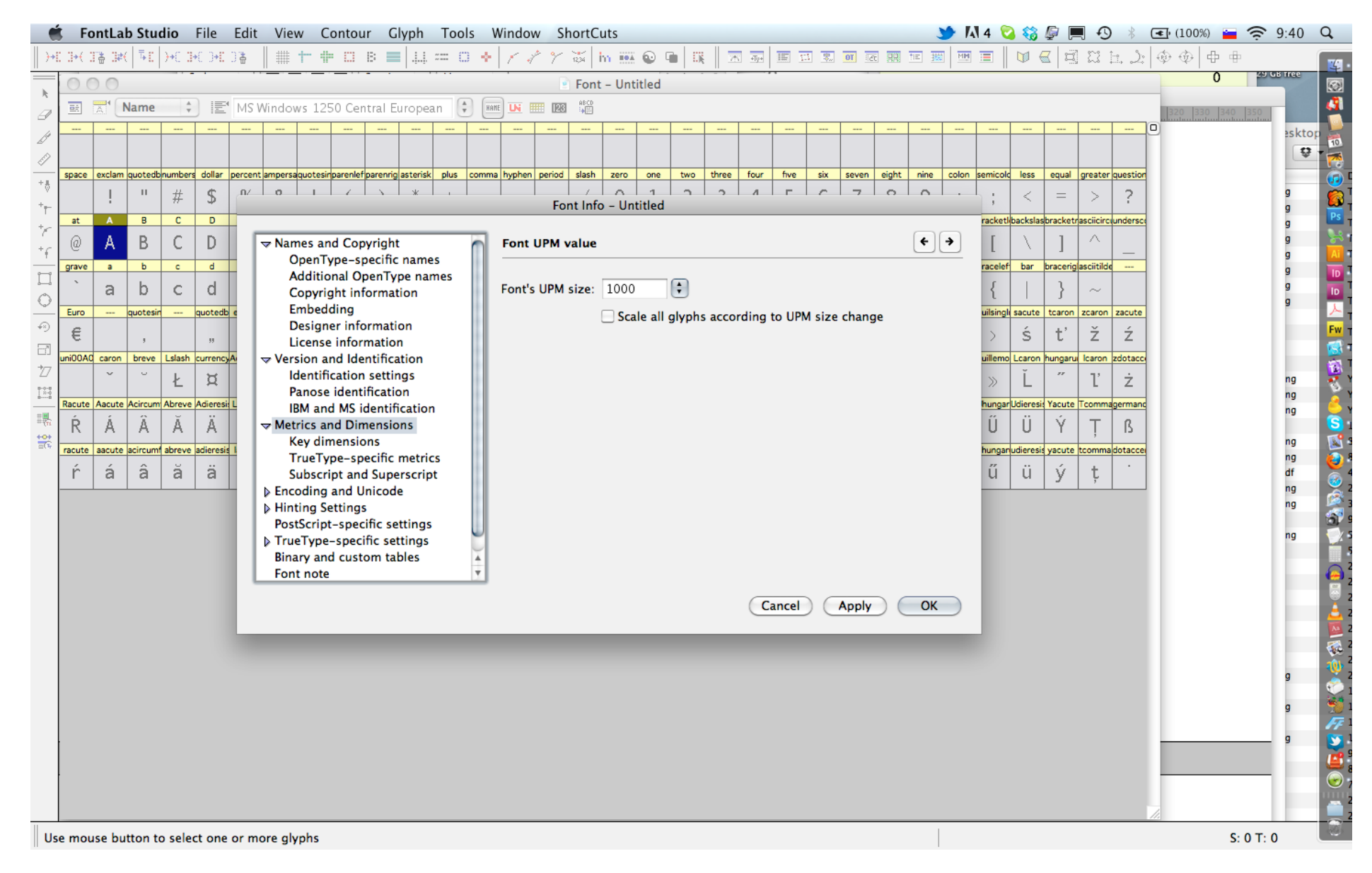

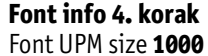

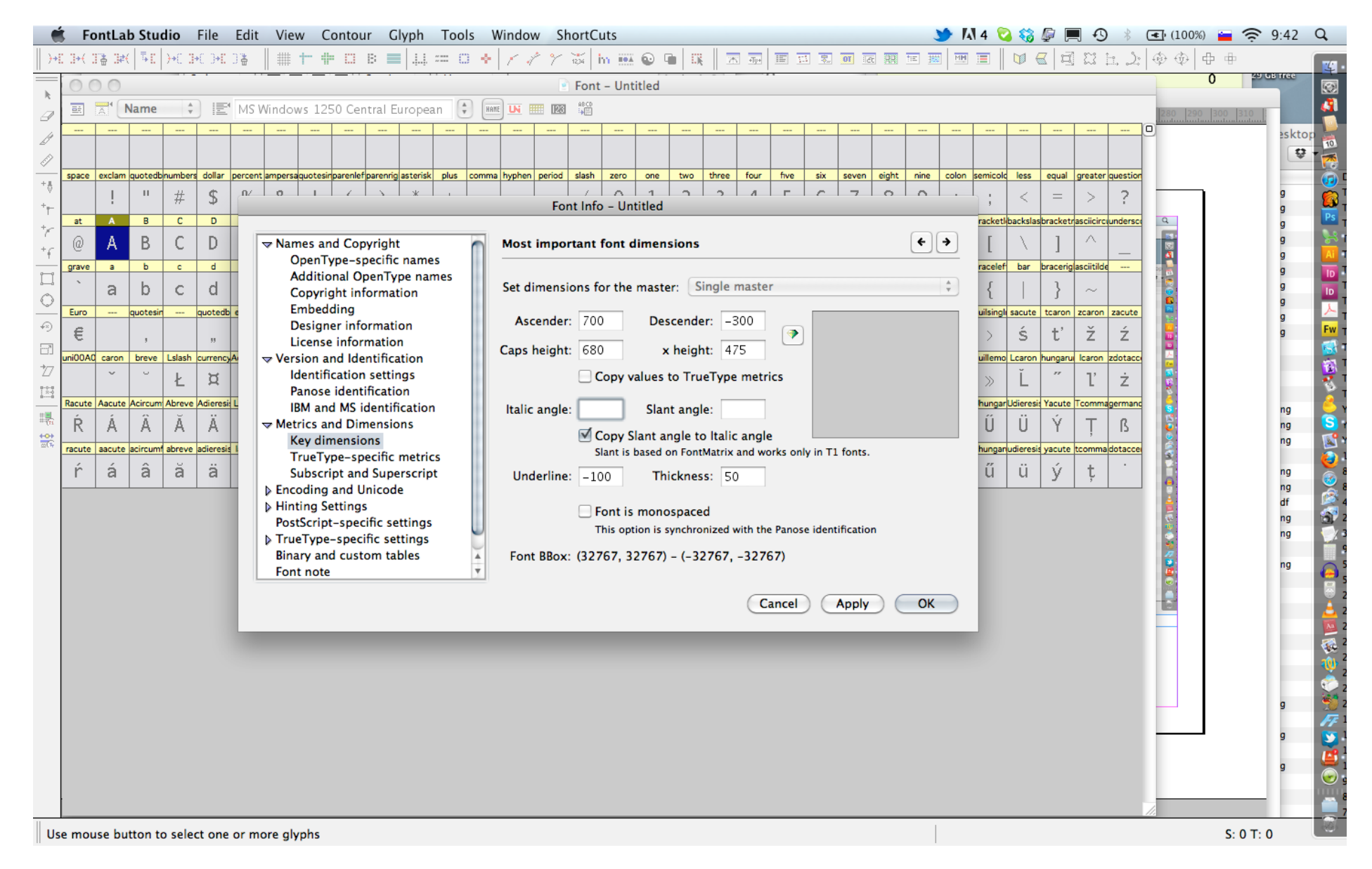

### **Font info 5. korak**

Key dimensions prilagodi svojim razmerjem. Seštevek Ascender in descender mora biti 1000. To metriko laho potem tudi prilagajaš v Glyph window.

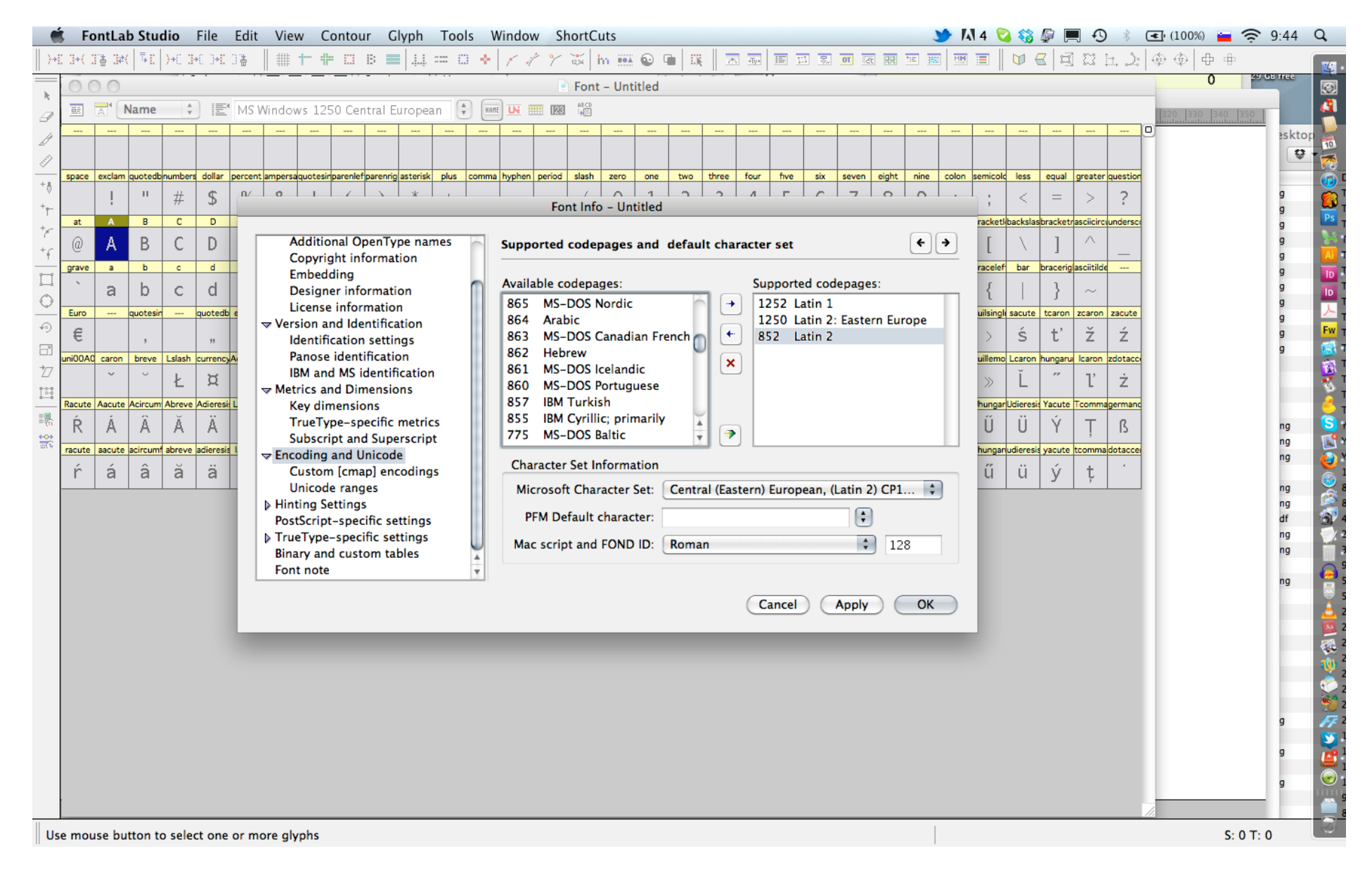

### **Font info 6. korak**

Nastavi Encoding (1252, 1250, 852) . Odvisno od znakov, ki jh narišeš, lahko to kasneje tudi dopolniš. Nastavi MS Char Set (CE - Latin 2 CP1250)

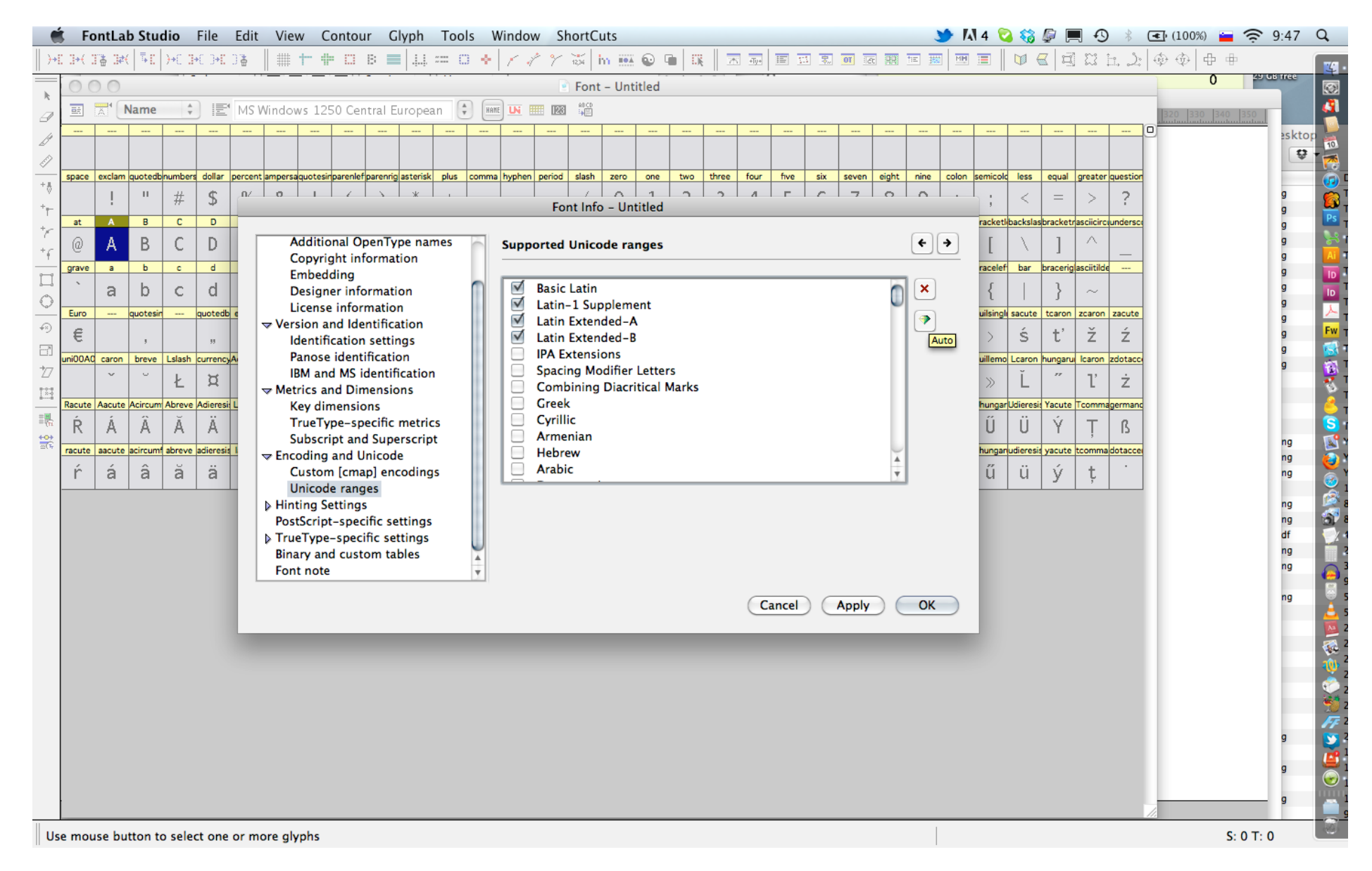

### **Font info 7. korak**

Podprti unicode. Najprej avtomatsko, potem pokljukaj prve 4, če ni program storil tega sam)

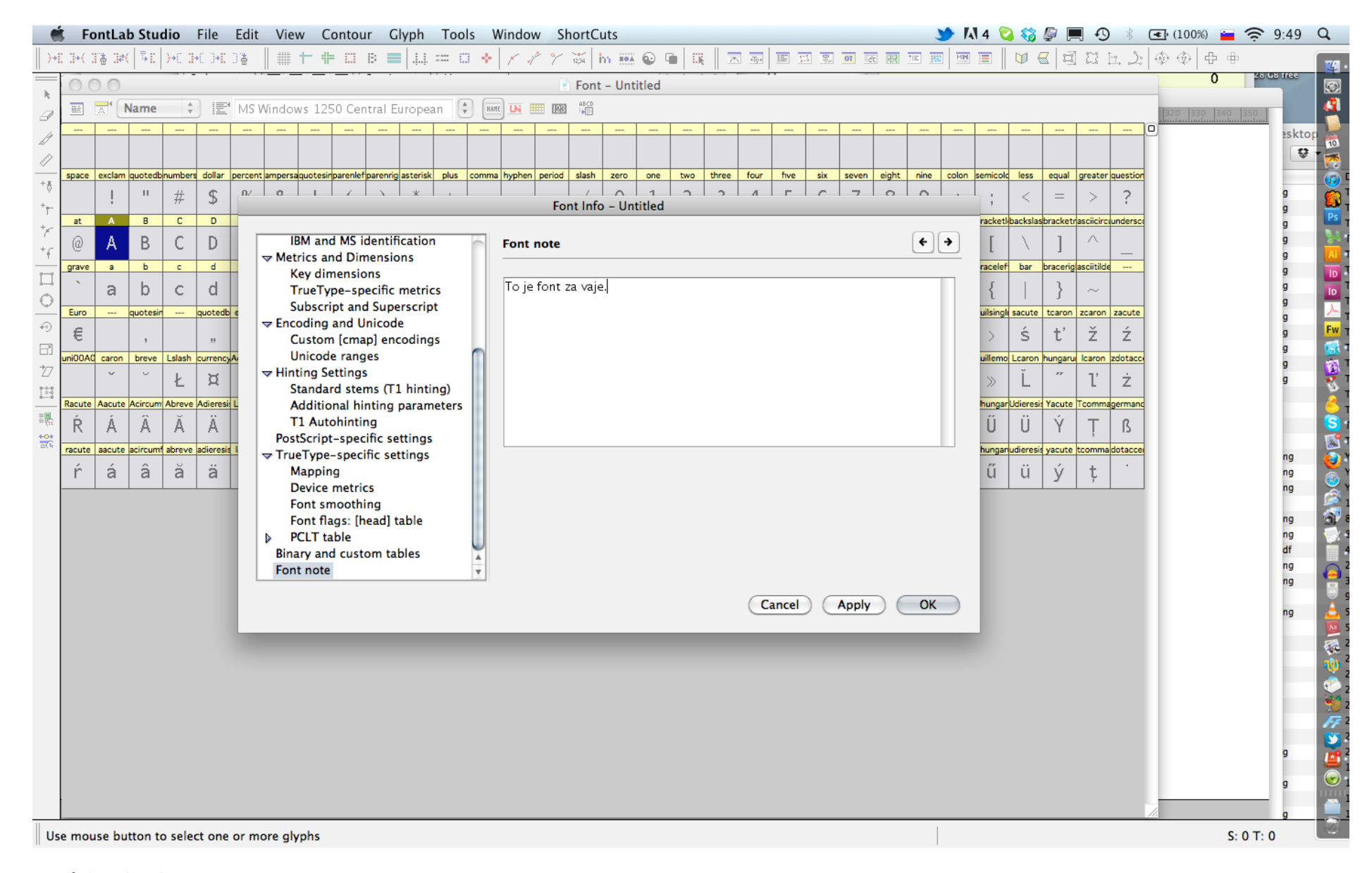

#### **Font info 8. korak**

Če želiš, vnesi beležko. Ne pozabi potrditi z **OK.**

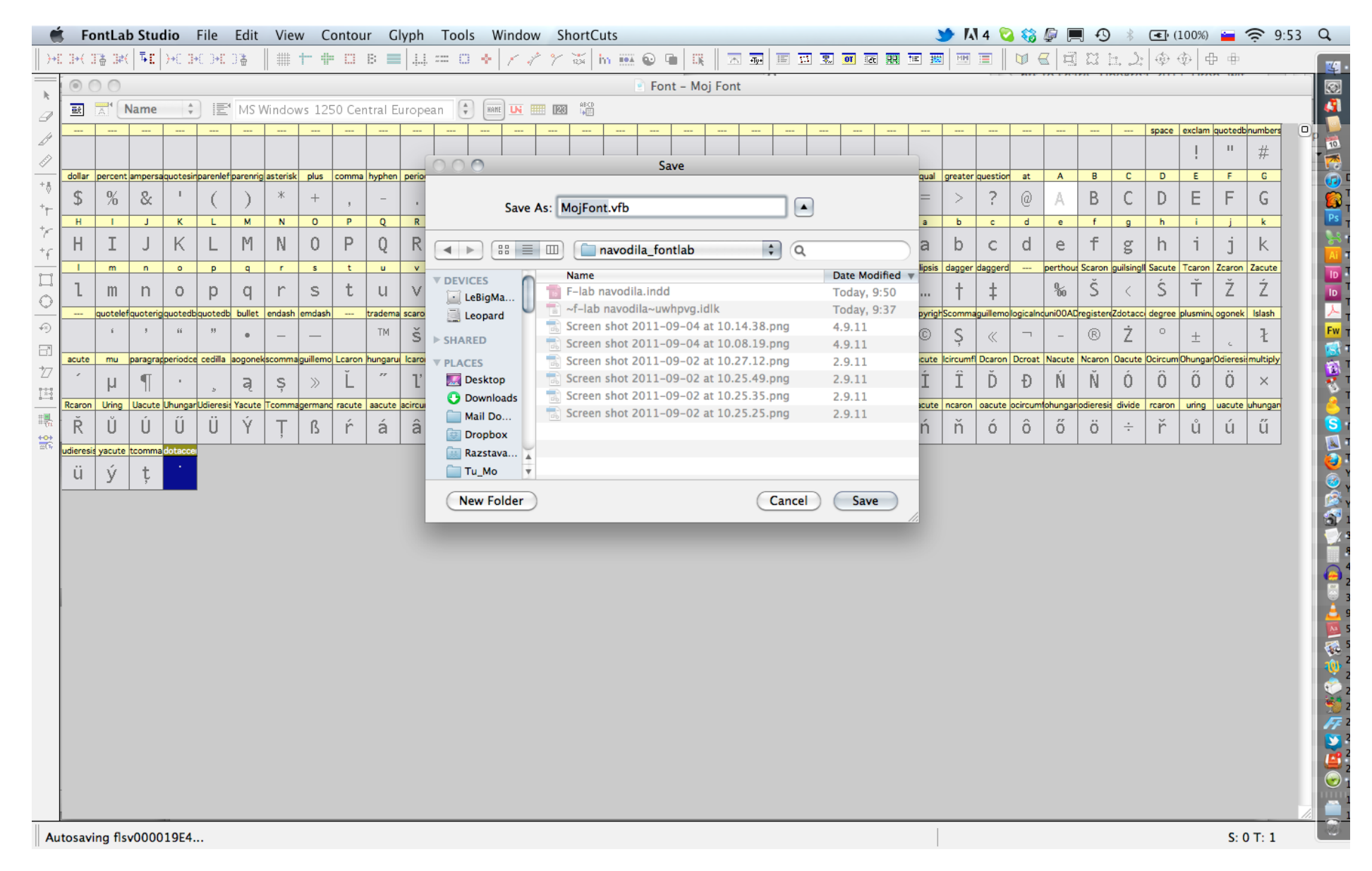

**Shrani svoj font.**

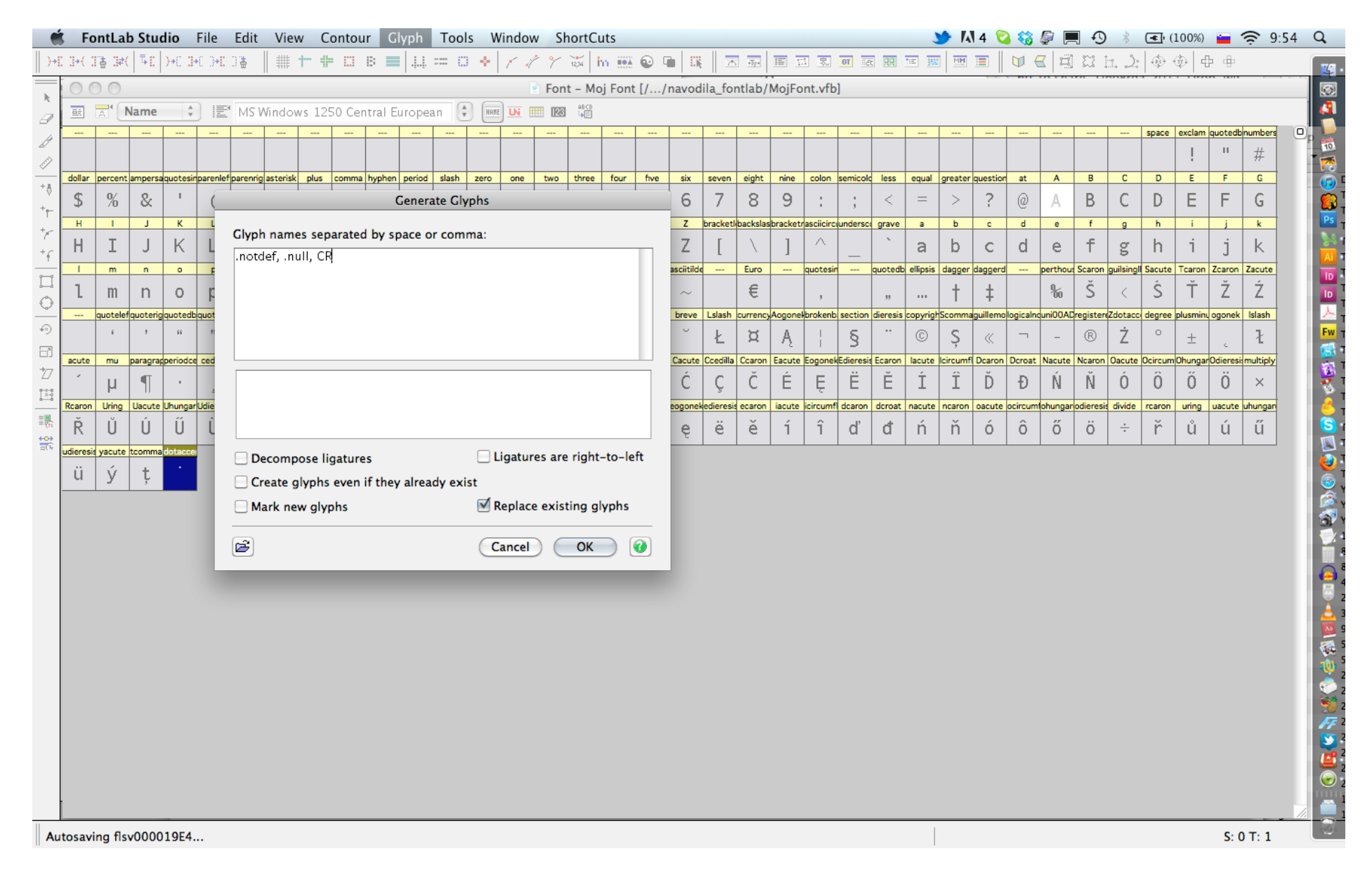

# **Generiraj glyphe (cmd+G)**

.notdef, .null, CR (so potebni za normalno delovanje fonta)

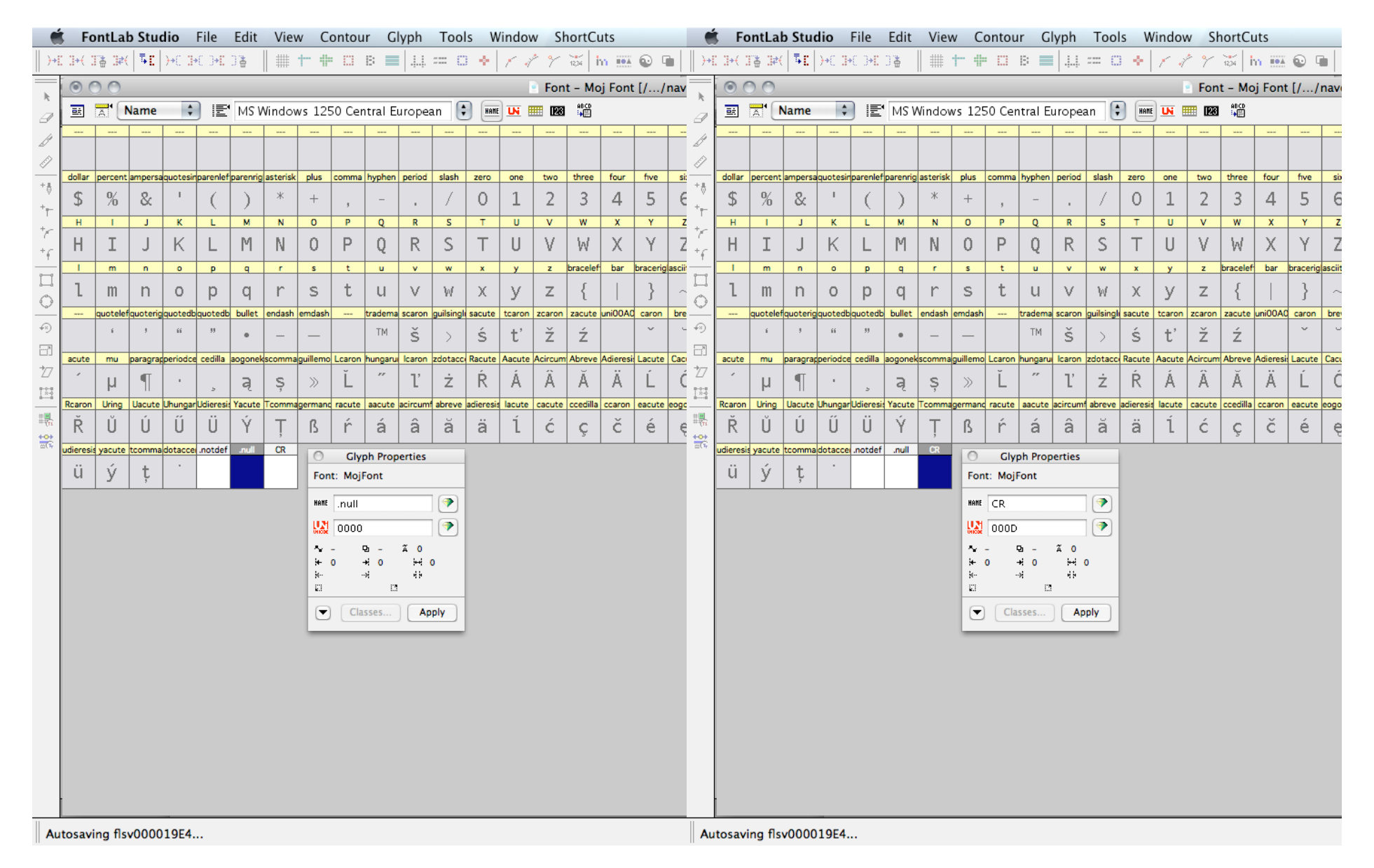

**Novim glyphom dodeli Unicode vrednosti Edit / Properties / Apply** .null 0000

CR D000

![](_page_12_Figure_0.jpeg)

### **Risanje**

Bodi pozoren, da rišeš v PostScript načinu. Delaj s sestavljivimi elementi. Pomagaj si z mrežo, vodilnimi linijami, masko ipd. Obvezno: vse bezierjeve krivulje riši pravokotno. Točke naj bodo na ekstremih. Izjeme so dovoljene le pri zaprtih krivuljah. Prekrivanje popraviš z obratom obrisa (desni klik / Reverse Contours).

![](_page_13_Figure_0.jpeg)

## **Združevanje krivulj**

Ko si z dizajnom že tako daleč, da sestavljanje iz kosov ni potrebno, združi krivulje (cmd+F10).

![](_page_14_Figure_0.jpeg)

## **Pomoč pri risanju**

Uporabi rutino **FontAudit** (jin-jang), ki te opozarja na neoptimalno krivuljo. Uporabljaj optimizacijske postopke iz menija **Contour.**

![](_page_15_Figure_0.jpeg)

### **Hitra preverba**

Med oblikovanjem, ti fonta ni potrebno vsakič znova generirati. Uporabi orodje **Quick Test.** Lahko si prilagodiš besede, ki jih želiš preveriti in jih seveda sprintaš. Pri tem koraku, ti program dostikrat javi napake v fontu, ki jih je potrebno pred končnim generiranjem odpraviti.

![](_page_16_Figure_0.jpeg)

**Generiranje fonta, koraki.** Set PS Direction

![](_page_17_Picture_0.jpeg)

# **Nastavitve za generiranje OpentypePS fonta, 1.**

To lahko nastaviš tudi v preferencah (mac) options (win).

![](_page_18_Figure_0.jpeg)

### **Nastavitve za generiranje OpentypePS fonta, 2.**

To lahko nastaviš tudi v preferencah (mac) options (win).

![](_page_19_Picture_0.jpeg)

# **Nastavitve za generiranje OpentypePS fonta, 3.**

To lahko nastaviš tudi v preferencah (mac) options (win).